# **Perioperative - Requesting Emergency and Elective Surgery**

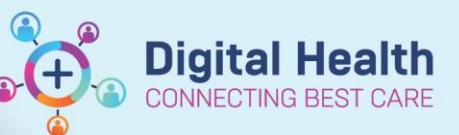

**Digital Health Quick Reference Guide** 

### **This Quick Reference Guide will explain how to:**

Request emergency and elective surgery.

### **Requesting Emergency Surgery**

### **Important**

- Emergency surgery will now be requested through an EMR order.
- This will replace the current process of adding the patient to the acute list in iPM.
- It does not replace the need for verbal communication about the procedure.
- Consent will remain on paper.
- If surgery needs to happen immediately, it can be scheduled without an order speak to the Theatre IC.

To order emergency surgery for a patient:

1. Navigate to *Orders and Referrals* in the Table of Contents and click on  $\pm$  Add.

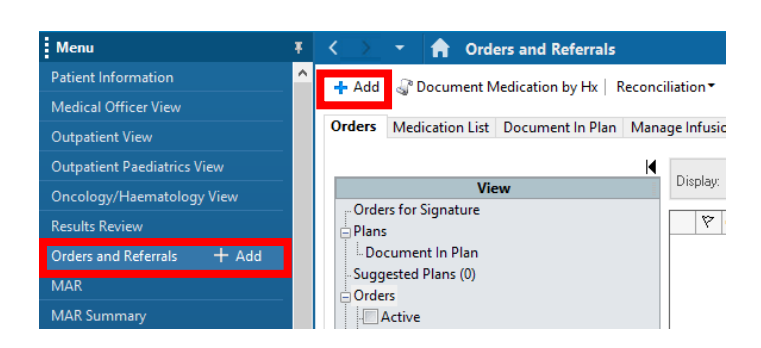

- 2. Search for the order "Request for Emergency Surgery" and select.
- 3. Fill in all mandatory fields, any required optional fields, and then click *Sign*.

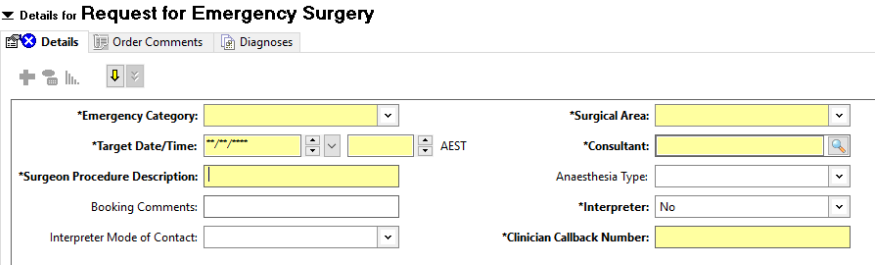

## **Handy Hint**

- **Target Date/Time:** this is the date and time you would like the procedure to be performed. To quickly add the current date and time, type "t" in the date field and "n" in the time field.
- **Surgeon Procedure Description:** this free text procedure description will appear on the tracking boards and is used by nursing staff for scheduling.
- **Booking Comments:** add anything you would like other staff to be aware of e.g., if II is required.
- **Anaesthesia Type:** suggest an anaesthesia type for the procedure if desired.

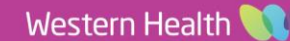

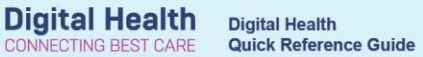

# **Requesting Elective Surgery**

- The process for requesting elective surgery will not change.
- Please **continue to fill in the paper forms** relevant to the procedure being requested e.g., WHAD32 Request for Elective Admission, WHAD179a Gastrointestinal Endoscopy Referral, WHAD32.7 Elective Caesarean Section Booking and Clinical Information Sheet.

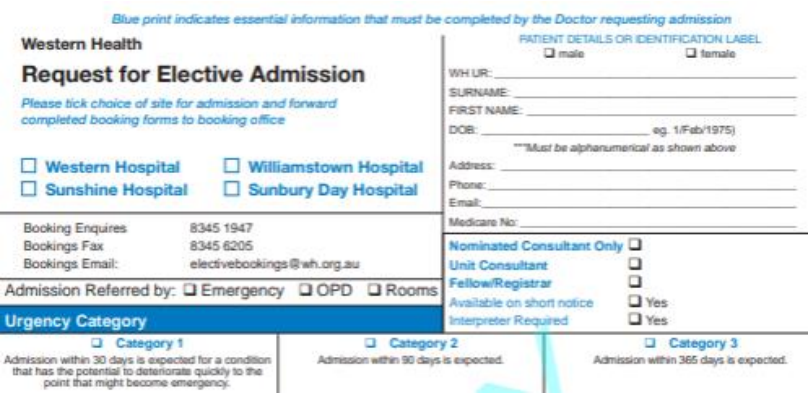

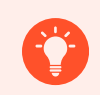

### **Handy Hint**

Elective cases will be visible in the EMR once they have been scheduled. Surgical waitlists will continue to remain in IPM.

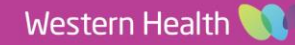